# **Farbwechsel und Regenbogen zur dekorativen Beleuchtung besonderer Objekte**

Diese Anleitung widmet sich vollumfänglich der Farbwechsel-Funktion, wie wir sie aus zahlreichen Lampen für den Heimgebrauch kennen. Im Gegensatz zu Produkten aus dem heimischen Wohnzimmer wird in dieser Anleitung auf die oftmals verwendete siebte Farbe Weiß im Wechsel verzichtet. Das Hinzufügen dieser Farbe ist allerdings ein Kinderspiel.

Im Gegensatz zu [Hardis Lamborghini](https://www.stummiforum.de/t165060f7-MobaLedLib-LEDs-Servos-Sound-Naechster-Stammtisch-Do-Uhr-126.html#msg2173786) habe ich den Farbwechsel ausschließlich mit RGB-Werten statt mit HSV-Werten aufgebaut. Anfangs war mir die HSV-Funktion im Pattern Configurator nicht bekannt, also half ich mir mit den RGB-Werten. Im Nachgang stellte sich diese Herangehensweise als flexibler in Bezug auf die Helligkeiten der jeweiligen Farben dar, mit denen ich nach dem kleinen Einführungsvideo starten werde. Im ersten Video ist mein[Faller Martinstor](https://www.stummiforum.de/t190457f7-MobaLedLib-Erster-Blick-auf-meine-MLL-Installation-1.html#msg2281594) zu sehen, das zum Zeitpunkt der Aufnahme noch mit identischen Helligkeiten über alle sechs Farben programmiert war. Viel Spaß:

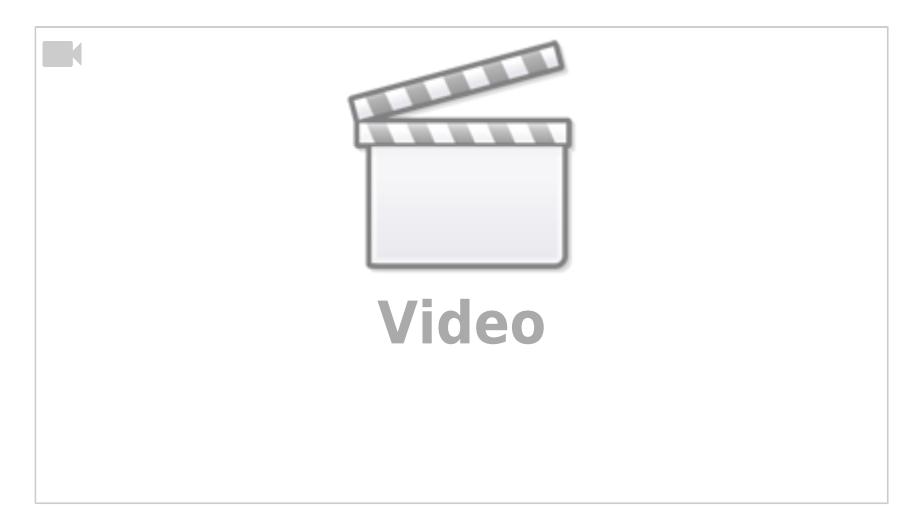

# **Individuelle Helligkeitswerte**

Beim Farbwechsel gibt es zahlreiche Dinge zu beachten, damit das beleuchtete Objekt standesgemäß in Szene gesetzt wird. Es fängt im Pattern Configurator bei der Eingabe von Zeit und Helligkeitswerten an (Bits pro Wert), geht mit den individuellen Helligkeitswerten jeder einzelnen Farbe weiter und am Ende soll das Ganze auch noch richtig geschaltet werden. Wer das Ganze noch für die Verwendung auf dem Arduino speicheroptimiert anlegen will, bekommt hier die entsprechende Hilfe. Keine Angst: Mit der folgenden Anleitung wird der Farbwechsel zum Kinderspiel.

Fangen wir mit den individuellen Helligkeitswerten jeder einzelnen Farbe an. Von den drei in einem WS2812 verbauten Chips ist Rot der hellste und Blau der dunkelste. Lässt man nur die drei Grundfarben wechseln, fällt schnell auf, dass Blau kaum wahrnehmbar ist. Kommen die drei Mischfarben Cyan, Magenta und Gelb mit ins Spiel, wird es zunehmend komplizierter, da bei den Mischfarben immer zwei Chips gleichzeitig aktiv sind. Sichtbar wird das insbesondere bei direkt beleuchteten Objekten (z. B. eine Fassade, die mit Flutlichtstrahlern direkt angestrahlt wird). Strahlen alle Farben mit jeweils 100%, erhält man nicht nur einen Farbwechsel, sondern vor allem einen Helligkeitswechsel.

Last<br>undate: update: 2022/09/21 anleitungen:spezial:codevorlagen:farbwechsel https://wiki.mobaledlib.de/anleitungen/spezial/codevorlagen/farbwechsel?rev=1663796303 22:38

Um eine gleichbleibende Helligkeit über alle sechs Farben (Rot, Gelb, Grün, Cyan, Blau, Magenta) zu erhalten, ist es daher empfehlenswert, jede Farbe individuell in ihrer Helligkeit anzupassen.

# **Wie viele Bits pro Wert?**

Da im Speziellen Blau bis zu sechs Mal so hell sein muss wie beispielsweise Cyan, hat diese individuelle Einstellung einen unmittelbaren Einfluss auf die minimalen Helligkeitswerte (Bits pro Wert) im Pattern Configurator. Werden beispielsweise für Cyan zu wenig Helligkeitswerte eingestellt, kommt es beim langsamen Farbwechsel trotz analogem Überblenden zu sichtbaren Abstufungen. Je mehr Helligkeitswerte vorgegeben werden und je kürzer der Wechsel von einer auf die andere Farbe, desto weicher wird der Übergang zur nächsten Farbe.

Die nächste Herausforderung wird das Reduzieren der gesamten Helligkeit. Sind die LEDs insgesamt zu hell, müssen die individuellen Helligkeitswerte aller Farben gleichmäßig reduziert werden, da sich die maximale Helligkeit im Pattern Configurator immer nur auf den Maximalausschlag bezieht und keinen prozentualen Einfluss auf niedrige Werte als 100% hat.

Wird beispielsweise mit 6 Bits pro Wert gearbeitet, stehen 64 Helligkeitswerte zur Verfügung. Soll hier Blau beispielsweise auf 60% seiner Helligkeit gedimmt werden, so ergibt das 38 Helligkeitswerte für Blau. Für Cyan benötigt man nun Blau mit einem Drittel und Rot mit einem Sechstel der Helligkeit von Blau, also ca. 6 Helligkeitswerte. Diese sechs Abstufungen nimmt das Auge beim Wechsel wahr.

Etwas besser sieht es bei 7 Bits pro Wert aus. Hier stehen 128 Helligkeitswerte zur Verfügung. Bei 60% Helligkeit für Blau entspricht das 76 Werten. Cyan würde hier mit ca. 13 Werten je Farbe dargestellt, was beim direkten Beleuchten von Fassaden immer noch zu sichtbaren Abstufungen führt.

In diesem Fall erweist es sich also als sinnvoll, mit den maximalen **8 Bits pro Wert** ins Rennen zu gehen. Somit verfügt ein auf 60% gedimmtes Blau über 150 Abstufungen und Cyan immer noch über ca. 25 Abstufungen. Bei der direkten Beleuchtung von Objekten nimmt das Auge in diesem Fall bis zu einer Zeit von ca. 5 Sekunden je Farbe keine Abstufungen mehr wahr.

Im Folgenden ist ein Beispiel zu sehen, bei dem die Helligkeitswerte der einzelnen Farben visuell angepasst wurden:

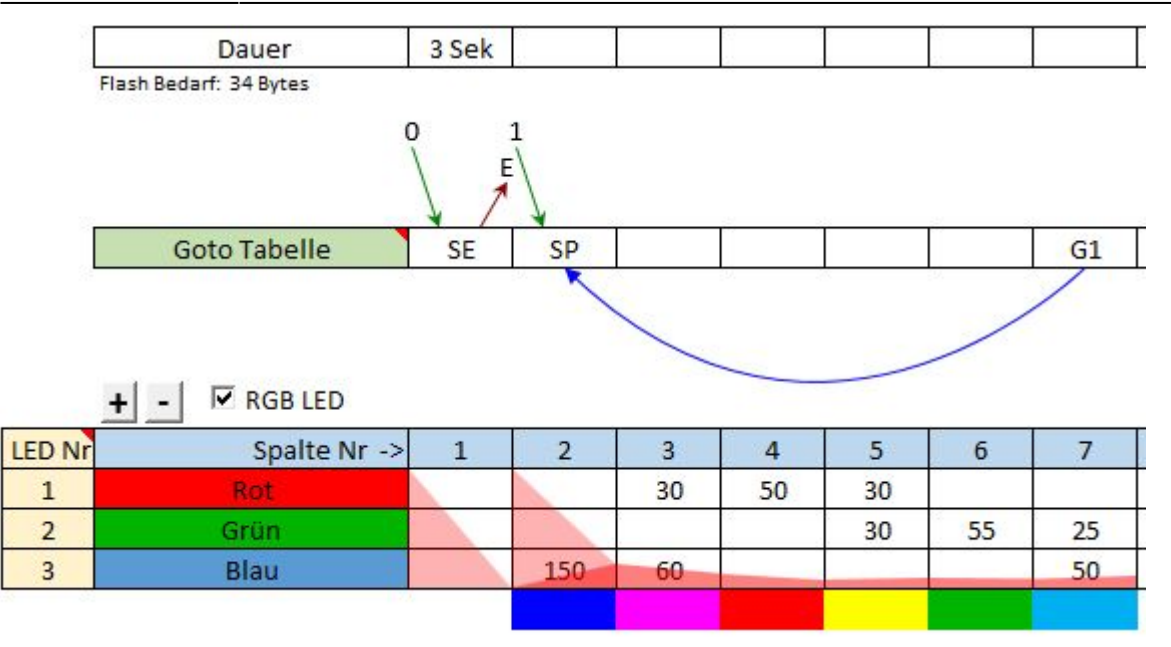

## **Speicher sparen mit dem "LED-Werte kopieren-Befehl"**

Solange man das Objekt mit nur einem einzigen Strahler beleuchtet, muss man wohl oder übel mit dem Speicherbedarf im Pattern Configurator leben um ein überzeugendes Ergebnis zu erzielen. Ab dem zweiten Strahler kann man sich jedoch eines einfachen Tricks bedienen. Mithilfe des [LED-Werte](https://wiki.mobaledlib.de/anleitungen/effekte_mll#led-werte_kopieren) [kopieren-Befehls](https://wiki.mobaledlib.de/anleitungen/effekte_mll#led-werte_kopieren) können alle folgenden LEDs speichersparend betrieben werden. Wie im folgenden Beispiel zu sehen, erhöht sich der Speicherbedarf um 21 Bytes beim Hinzufügen einer zweiten Farbwechsel-LED. Diesen und weiteren Speicher kann man mit diesem Trick sparen.

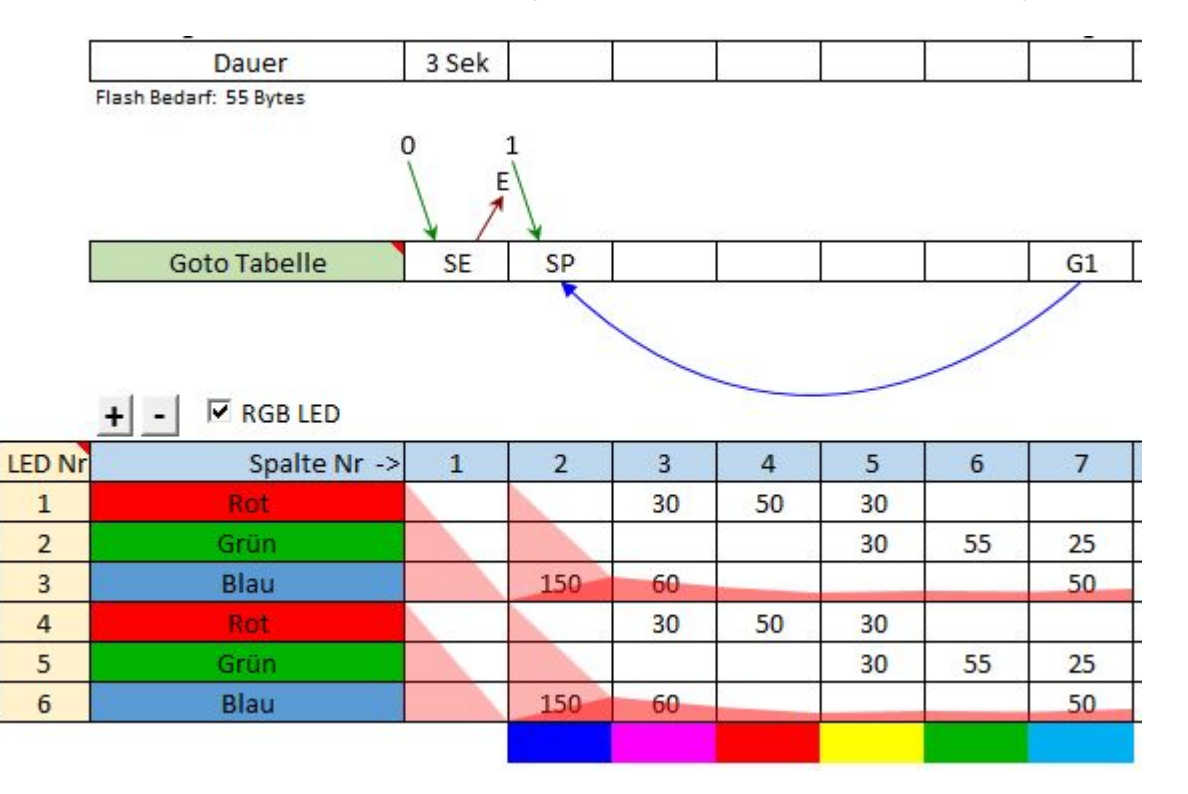

# **Darf's ein bisschen mehr sein?**

Nun gibt es Objekte auf der Modellbahn, die eine Ausleuchtung mit deutlich mehr als zwei oder drei

Flutlichtstrahlern erlauben. Das können Kirchen, Kloster, Stadtmauern oder Viadukte sein (oder Burgen). Die einfachste Beleuchtung wäre oben gezeigtes Beispiel mit entsprechenden Copy-LED-Befehlen. Doch bei mehr als drei bis vier Strahlern kann man die wechselnden Farben alternativ von links nach rechts, von innen nach außen oder jeweils umgekehrt durchlaufen lassen.

Die Idee zu diesem Effekt entstand am 6. August 2021 bei einem Besuch Hamburgs. Bei einem der abendlichen Spaziergänge gingen wir am [Amerikanischen Generalkonsulat](https://de.wikipedia.org/wiki/Amerikanisches_Generalkonsulat_in_Hamburg) in Hamburg vorbei. Mein damals 9-jähriger Sohn war von diesem Effekt derart begeistert, dass ich ihm auf der Stelle versprach, diesen Effekt gemeinsam mit ihm im Modell nachzubilden. Unser Foto entstand gegen 20:30 Uhr. Wie das Generalkonsulat bei völliger Dunkelheit aussieht, zeigt Queer.de auf einem [Bild des Tages.](https://www.queer.de/bild-des-tages.php?einzel=835)

Beim Generalkonsulat sorgen Strahler in sechs (vermutlich 6×2) Reihen für einen durchlaufenden Farbwechsel. Die sechs Grundfarben Rot, Gelb, Grün, Cyan, Blau und Magenta laufen dabei sehr langsam von links nach rechts durch. Der Effekt fließt dabei so langsam, dass man es kaum wahrnimmt.

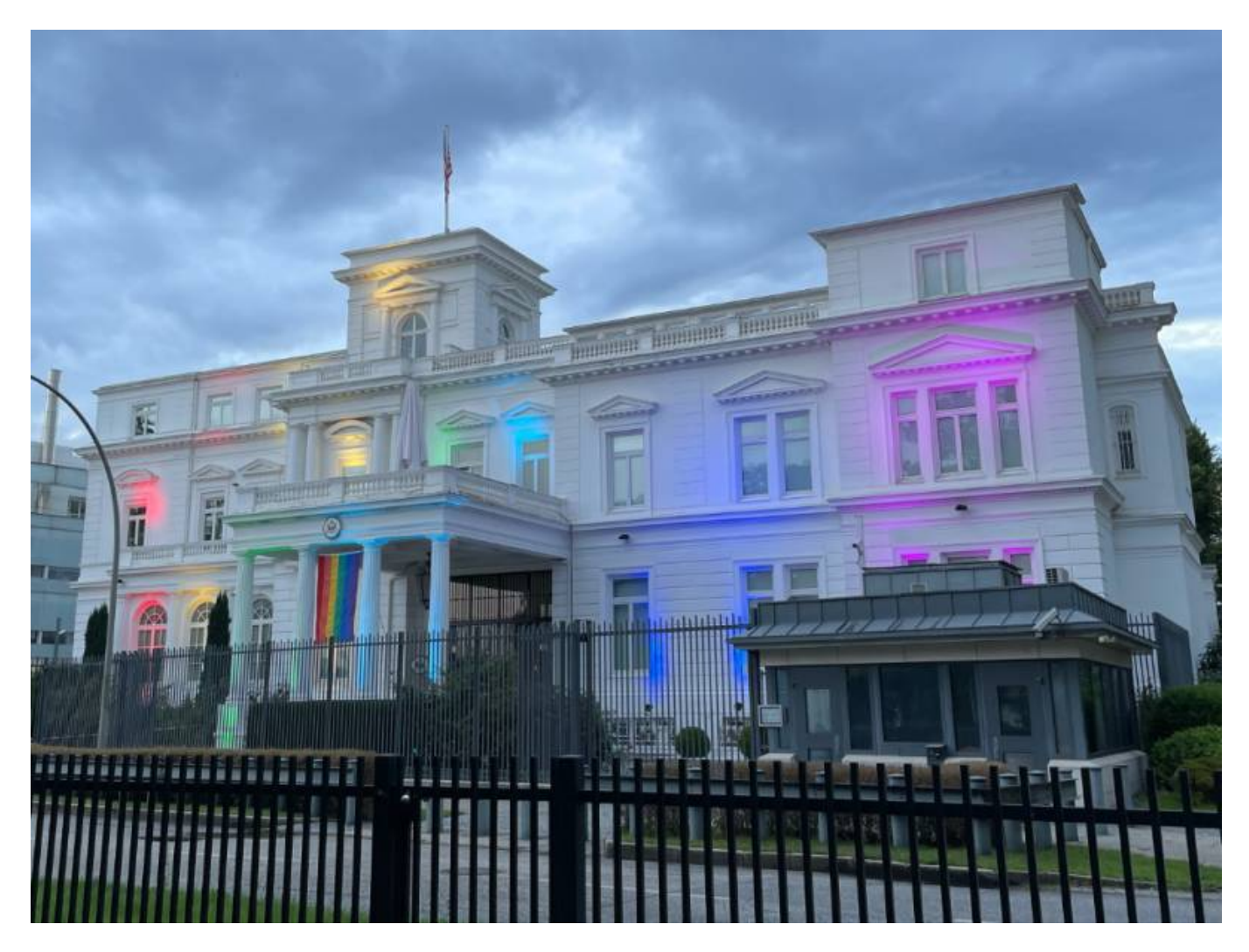

## **Das Modell**

Lasst mich zunächst ein wenig auf die Entwicklung des Modells eingehen, bevor ich aufzeige, wie man das Beispiel entsprechend programmiert.

In mehr als vier Wochen Bauzeit entstand im Anschluss die Burg Falkenstein von Kibri (#39010). Mit einer Kantenlänge von gut 50cm und 3,5cm Abstand zwischen den Strahlern kommt die Burg auf beachtliche 15 Strahler. Die Anzahl von 15 Strahlern ist der Entwicklung geschuldet. Bei der ersten Umsetzung montierten wir sieben Flutlichter, um am ersten und am letzten Strahler jeweils dieselbe Farbe zu erzeugen (das hatte uns am Amerikanischen Generalkonsulat gestört). Es sollte wirken, als ob die Farbe, die rechts verschwindet links wieder reinkommt. In der Dunkelheit funktionierte der Effekt gut, doch mit wachsendem Umgebungslicht wurden aus dem Verlauf einzelne Flecken (eben wie beim Vorbild).

Somit war klar, dass wir die Anzahl auf 13 erhöhen mussten und den Regenbogen zweimal hintereinander anlegen mussten (Rot > Gelb > Grün > Cyan > Blau > Magenta > Rot > Gelb > Grün > Cyan > Blau > Magenta > Rot). Bei längerem Betrachten fiel dann auf, dass jeweils die Farbe, die links, rechts und in der Mitte zu sehen war, unterschiedlich große Flecken erzeugte. Links war der Fleck am größten, in der Mitte war er bedingt durch einen Mauervorsprung zu klein und rechts war die Burg nicht bis an den Rand ausgeleuchtet. Es folgten zwei weitere Strahler, die jeweils die selbe Farbe imitieren wie ihre jeweiligen Nachbarn. Da wir alternativ auch einen klassischen Farbwechsel abbilden wollten, belegte das Muster im Pattern Configurator zu diesem Zeitpunkt weit über ein Kilobyte.

Doch so ganz wollte sich der WOW-Effekt nicht einstellen. Der doppelte Farbwechsel war einfach zu viel und für das Auge schwer zu verfolgen. Einfach jeweils zwei Strahler dieselbe Farbe darstellen zu lassen (wie im Vorbild) erschien uns als Verschwendung der 15 in Handarbeit gefertigten RGB-Strahler. Also wechselten wir im Pattern Configurator die Richtung der rechten acht Strahler, sodass sich die startende Farbe am Ende oben am Hügel traf. Für unseren Geschmack war das der Durchbruch, lediglich die Richtung war falsch. Schließlich läuft Wasser den Berg runter und nicht hoch. Das Ergebnis ist im Video zu sehen. Die erste Farbe startet auf dem Hügel in der Mitte und "fließt" gleichmäßig zu beiden Seiten den Berg hinunter.

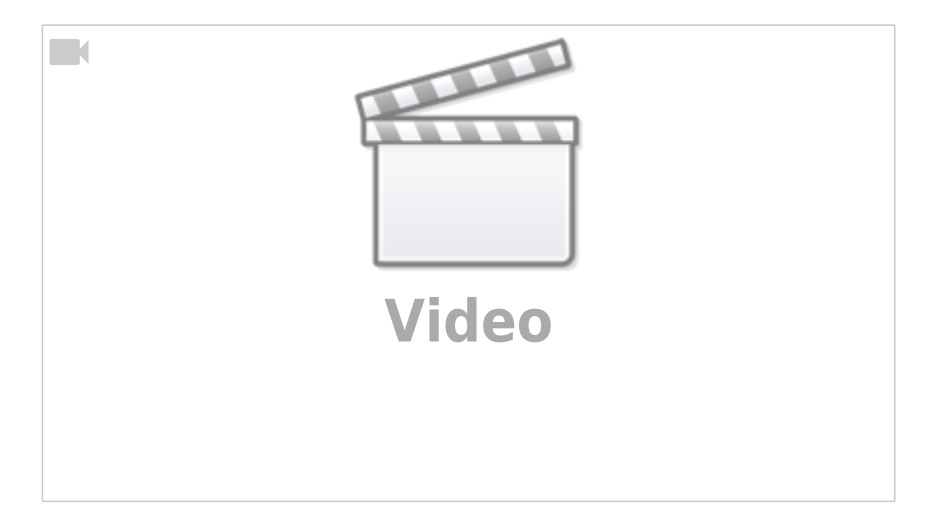

## **Wie funktioniert das?**

Die Burg wird bei uns über DCC-Adressen angesteuert. Der gesamte Anlagenbetrieb ist darauf ausgelegt, dass Sonderfunktionen ein- und ausgeschaltet werden. Eine Tastfunktion mit rot/grün, wie sie beispielsweise bei der CS2/3 von Märklin üblich ist, existiert nur über Workarounds. Seht es mir also bitte nach, dass der Pattern Configurator im Folgenden zunächst mit einer Binary-Aktivierung erklärt wird (die Aktivierung über N-Buttons wird auch erklärt). Das Ganze funktioniert nämlich auch mit N-Buttons, sogar zuverlässiger. Die Binary-Aktivierung erfordert nämlich zunächst eine Deaktivierung des Regenbogens bevor man den Farbwechsel aktiviert. Über Tasten kann man direkt

#### wechseln.

Zunächst benötigt man vier Zustände im Pattern Configurator:

- 1. Aus
- 2. Weiß
- 3. Regenbogen
- 4. Farbwechsel

Mit einer [Goto-Tabelle](https://wiki.mobaledlib.de/anleitungen/spezial/patternconfigurator#die_goto-tabelle) lassen sich diese vier Zustände einfach in einem Pattern abbilden. Regenbogen und Farbwechsel sollen sich unabhängig vom eingeschalteten Weiß schalten lassen. Das ist nicht ganz so trivial, wie es klingt. Das erfordert jeweils zwei Goto-Sprünge für den Regenbogen und für den Farbwechsel. Die Goto-Befehle für den Regenbogen und den Farbwechsel lauten also "SP" und "SG1" sowie "SP" und "SG2". Je nachdem, ob das weiße Licht über Goto-1 aktiviert oder über Goto-0 deaktiviert ist, starten Regenbogen und Farbwechsel nun über SP oder über SGx und laufen ab da in Dauerschleife.

Dabei wenden wir gleich das oben gelernte an und stellen trotz 15 Flutlichtern nur die ersten sechs RGB-LEDs im Pattern Configurator dar. Das hat in unserem Fall den Speicherbedarf von ca. 1250 Bytes auf 265 Bytes reduziert.

### **Der Regenbogen**

Die oben gezeigte Programmierung wird nun sechsmal untereinander kopiert, dabei aber jeweils um eine Spalte nach links verschoben. Der um eine Spalte verschobene Inhalt kommt nach hinten. Mit den Zuständen "Aus" und "Weiß" sieht das Ganze dann so aus:

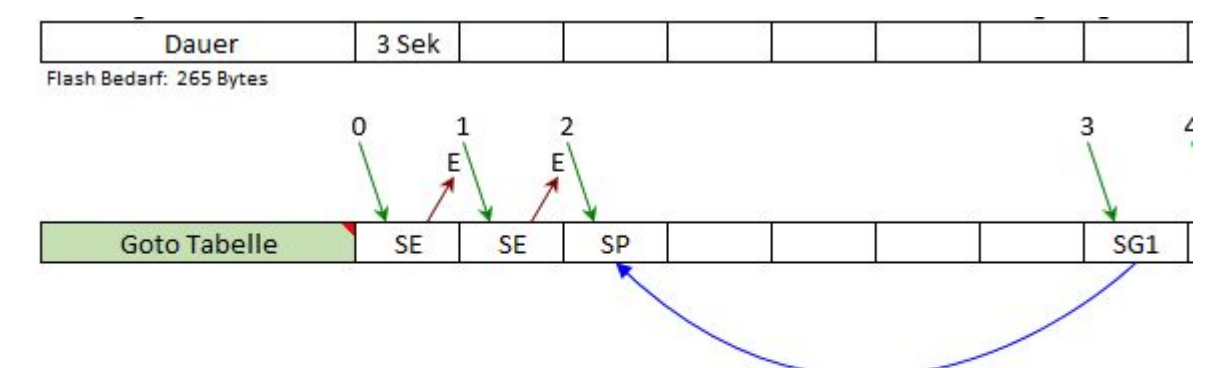

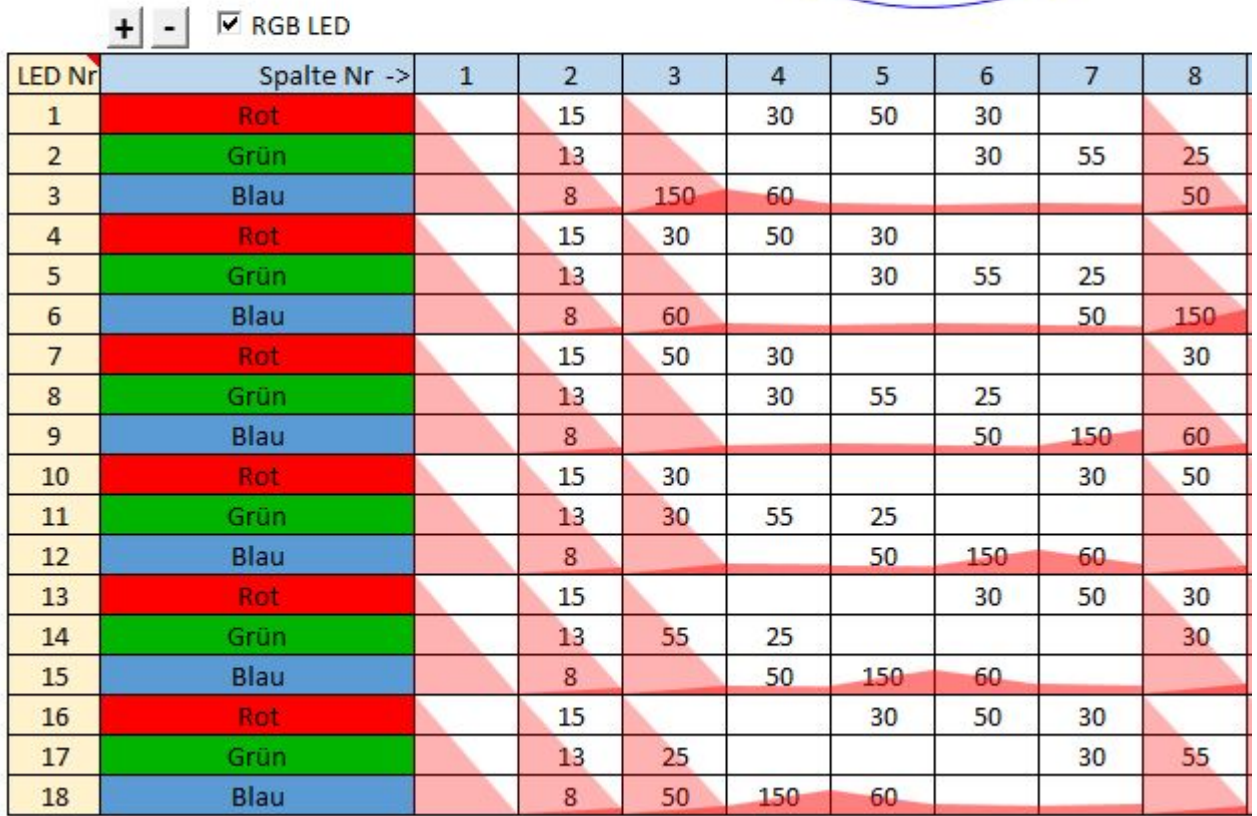

#### **Der Farbwechsel**

Streng genommen benötigt man den für den klassischen Farbwechsel nur ein Pattern Muster (wie oben gezeigt). Da wir aber schon den Regenbogen mit Copy-LED-Befehlen abbilden, ist es einfacher, den Farbwechsel für die sechs LEDs im gleichen Pattern abzubilden. Dazu wird das Muster der ersten LED einfach nach rechts und von dort auf alle sechs LEDs kopiert. Die komplette Programmierung sieht dann so aus:

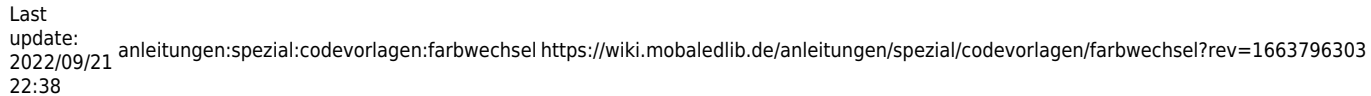

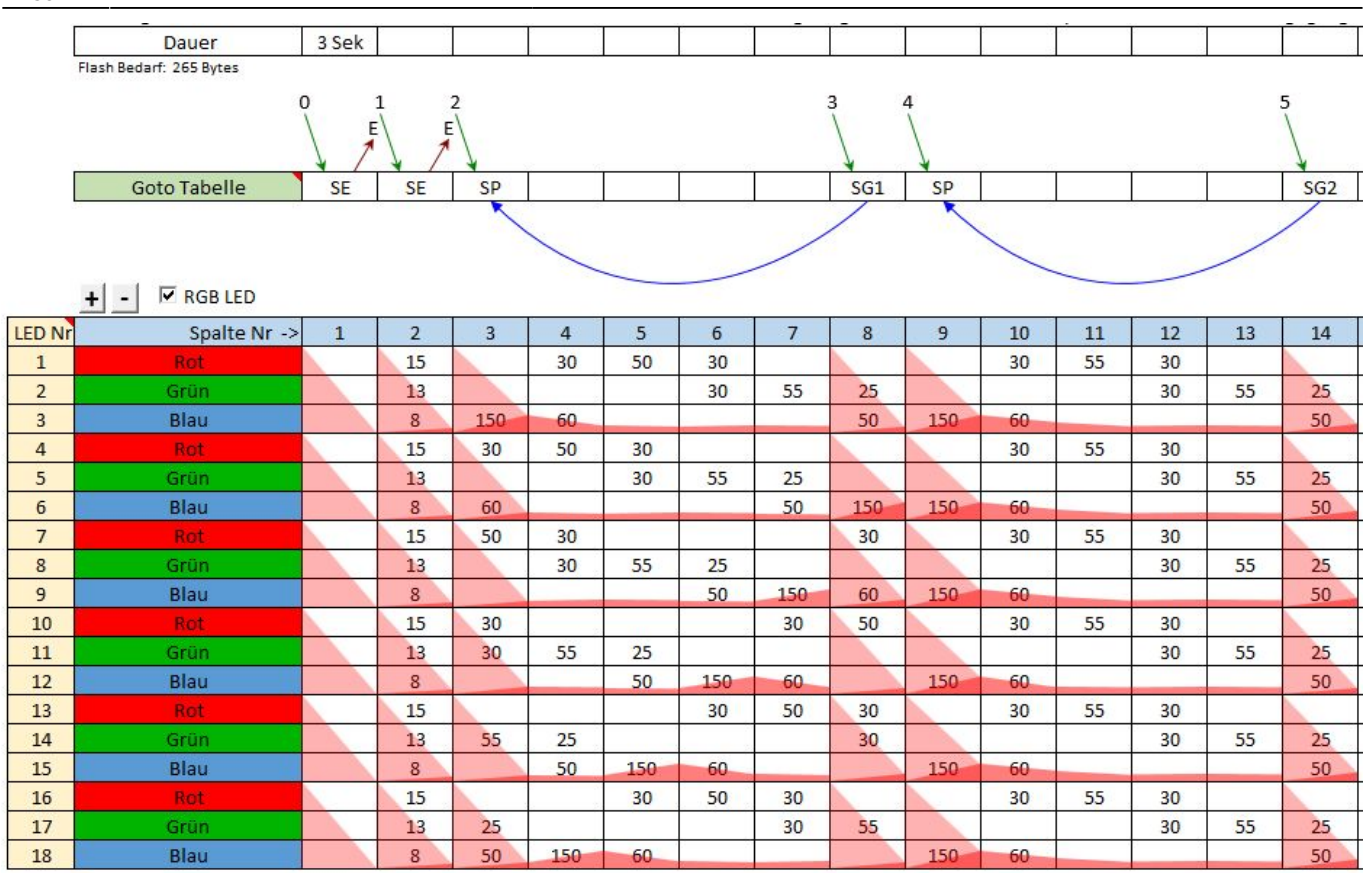

#### **Copy => Paste**

Nun geht es darum, die sechs Farbwechsel auf die verbleibenden neun LEDs zu kopieren. Hier ist Konzentration gefragt.

Bei mir startet der Regenbogen mit der LED Nummer 55, folglich ist die sechste in der Kette Nummer 60. Nun folgt das Pärchen in der Mitte (Flutlicht 7 & 8), das immer dieselbe Farbe wie die erste LED (also Nummer 55) haben muss. Da der Regenbogen ab hier in die andere Richtung fließt, muss ab LED 63 rückwärts kopiert werden. Es folgen also die LEDs 60, 59, 58, 57, 56 und 55. Letztere wird zweimal kopiert, weil der einzelne Fleck rechts an der Burg zu klein war (siehe Einleitung).

An dieser Stelle wird auch klar, wie die Goto-Sprünge 0/1, 2/3 und 4/5 über die DCC-Adressen bzw. über die Buttons rot/grün aktiviert werden.

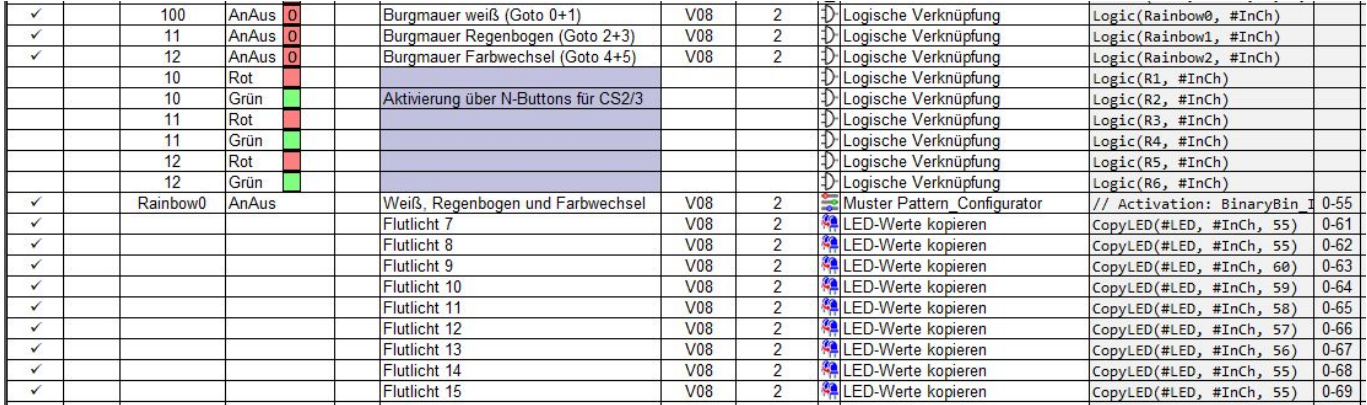

#### **N-Buttons**

Für die Märklinisten unter uns sieht es etwas anders aus. Hier benötigt das Pattern jeweils einen zusätzlichen "Aus"-Zustand für Regenbogen und Farbwechsel. Die Aktivierung im Programm Generator ist im obigen Beispiel dargestellt aber deaktiviert.

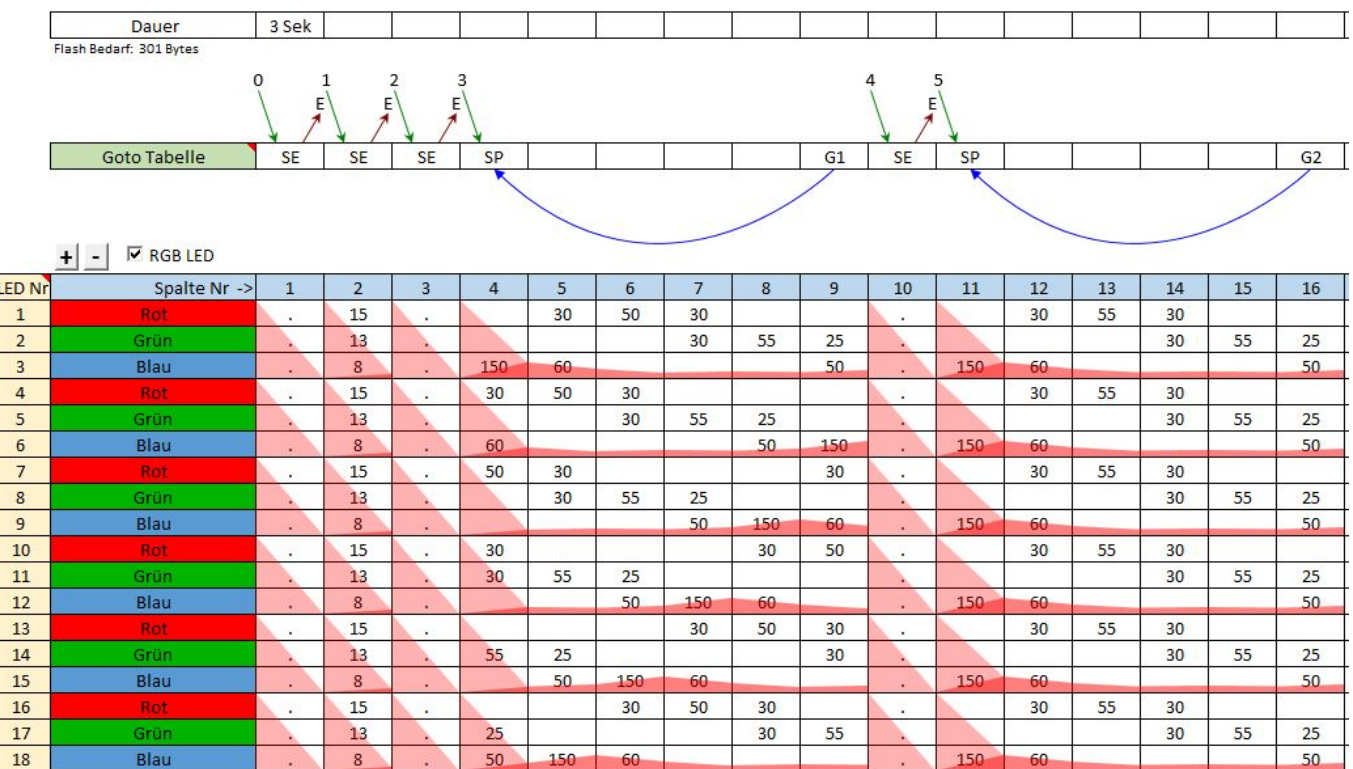

## **Flutlicht selbst herstellen mit 3D-Druck**

Doch was nützt der schönste Farbwechsel ohne entsprechende Ausstattung. Wer über einen Resin-Drucker verfügt, kann sich die Flutlicht-Strahler mithilfe von [SK6812 Mini-E 3228 LEDs](https://de.aliexpress.com/item/1005003056797785.html) selbst herstellen. Ohne entsprechenden Drucker könnte [Viessmanns Flutlichtstrahler](https://www.smdv.de/products/20065) eine gute Basis für einen Umbau sein. Sollte die zuvor genannte LED dafür zu groß sein, könnte dort die [WS2812-2020](https://de.aliexpress.com/item/4000305300172.html) Abhilfe schaffen.

Eignungfür 3D-Drucker: FFF / FDM \* \* \* \* SLA / STL \* \* \* \*

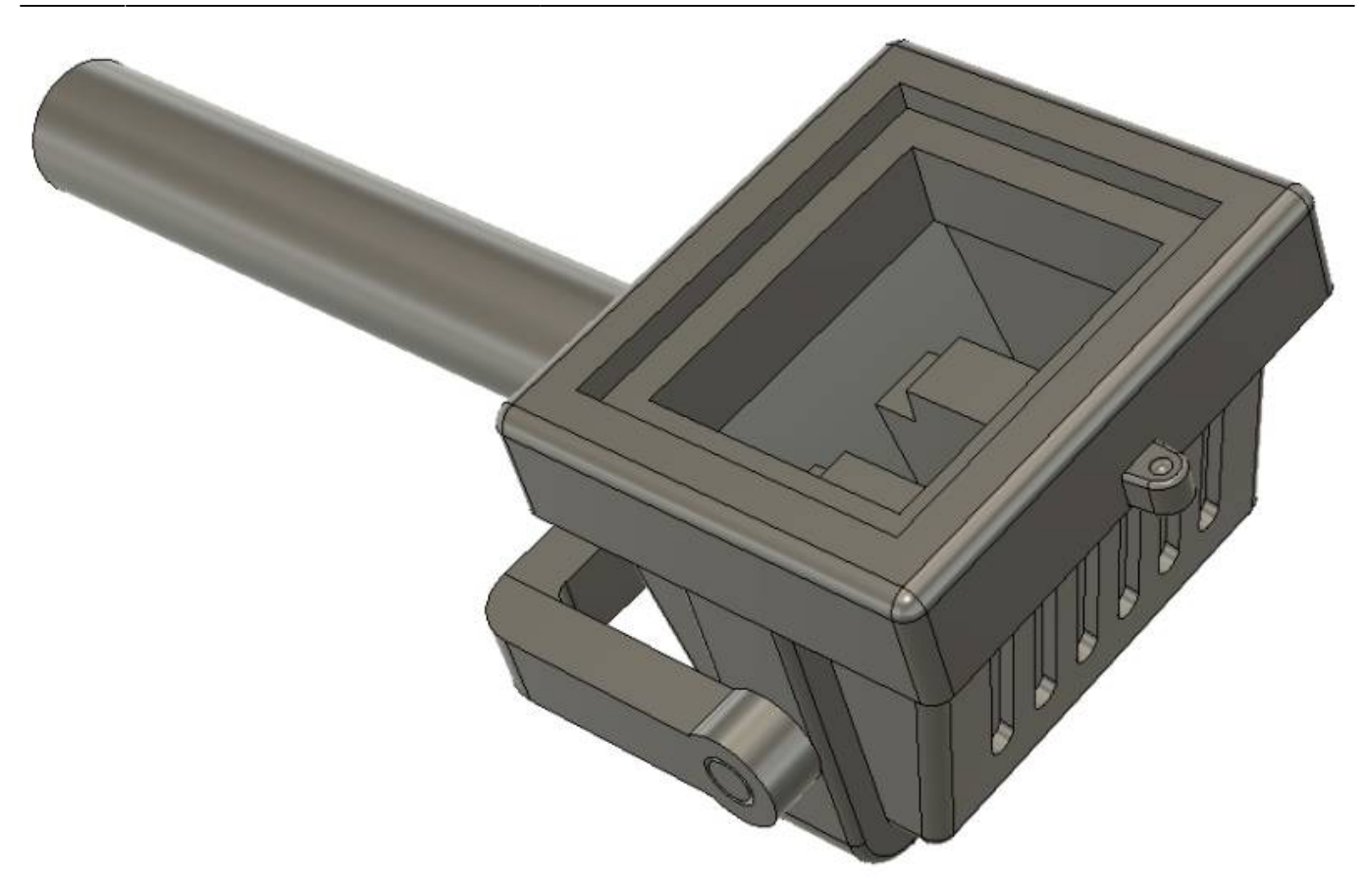

#### **Downloadlink**:

- [Flutlicht](https://github.com/Hardi-St/MobaLedLib_Docu/blob/master/3D_Daten_fuer_die_MobaLedLib/Strassenbeleuchtung/Flutlicht.stl)
- [Flutlicht Halter](https://github.com/Hardi-St/MobaLedLib_Docu/blob/master/3D_Daten_fuer_die_MobaLedLib/Strassenbeleuchtung/Flutlicht_Halter.stl)

# **Viel Erfolg bei der Umsetzung**

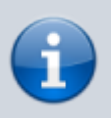

Wer es bis hierher geschafft hat, und trotzdem noch offene Fragen hat, darf sich gern an mich wenden. — [Michael](mailto:raily74@gmx.de) 2022/09/21

From: <https://wiki.mobaledlib.de/> - **MobaLedLib Wiki**

Permanent link: https://wiki.mobaledlib.de/anleitungen/spezial/codevorlagen/farbwechsel?rev=166379630

Last update: **2022/09/21 22:38**

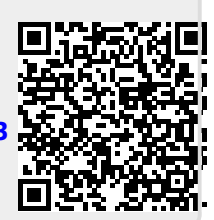